The School Fair Administrator will receive a link from their District Fair Administrator. After receiving the link via email or in person, copy and paste it on a browser. It should direct you to the following page:

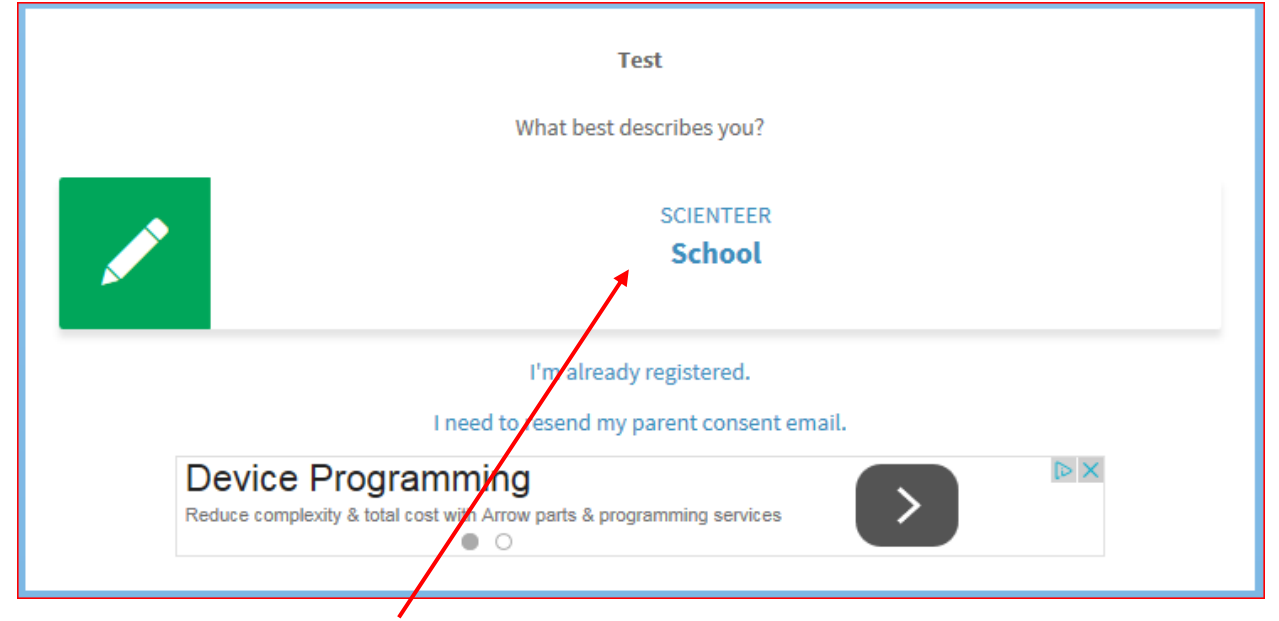

Click where it says "Scienteer School".

After clicking this you will be directed to another page. The first part of the page will look like this:

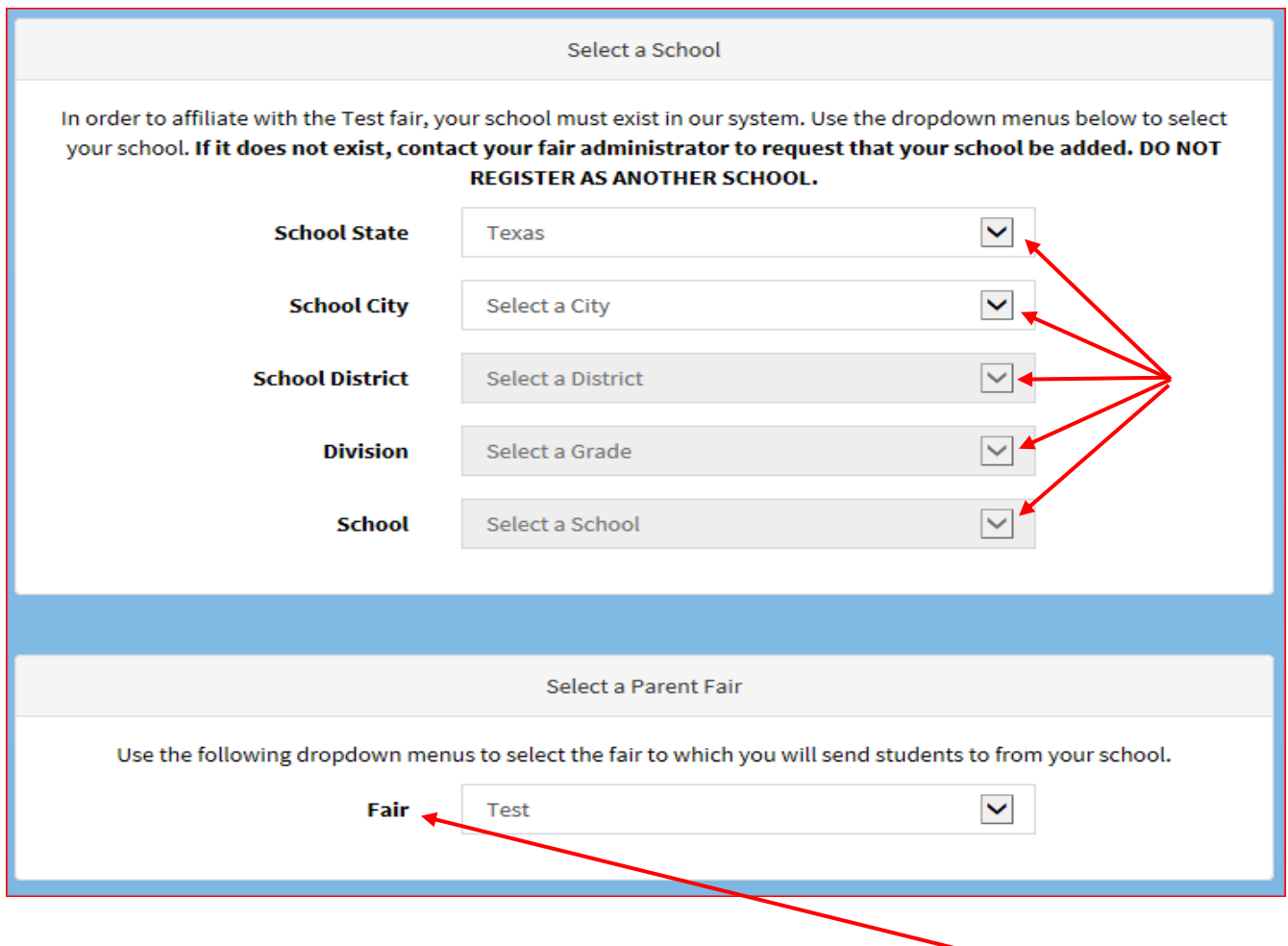

## **Select a School**

When selecting a school make sure you do the following (you can check the box as you go):

- $\Box$  Select the correct State
- $\Box$  Select the correct City
- $\Box$  Select the correct and corresponding District
- $\Box$  Select the corresponding Division: Senior or Junior
- $\Box$  Select the correct school
	- **If multiple schools of your school are showing up check with the Regional Science Fair team at (956)882-5058**
- $\Box$  Select the fair that you will be attending next.

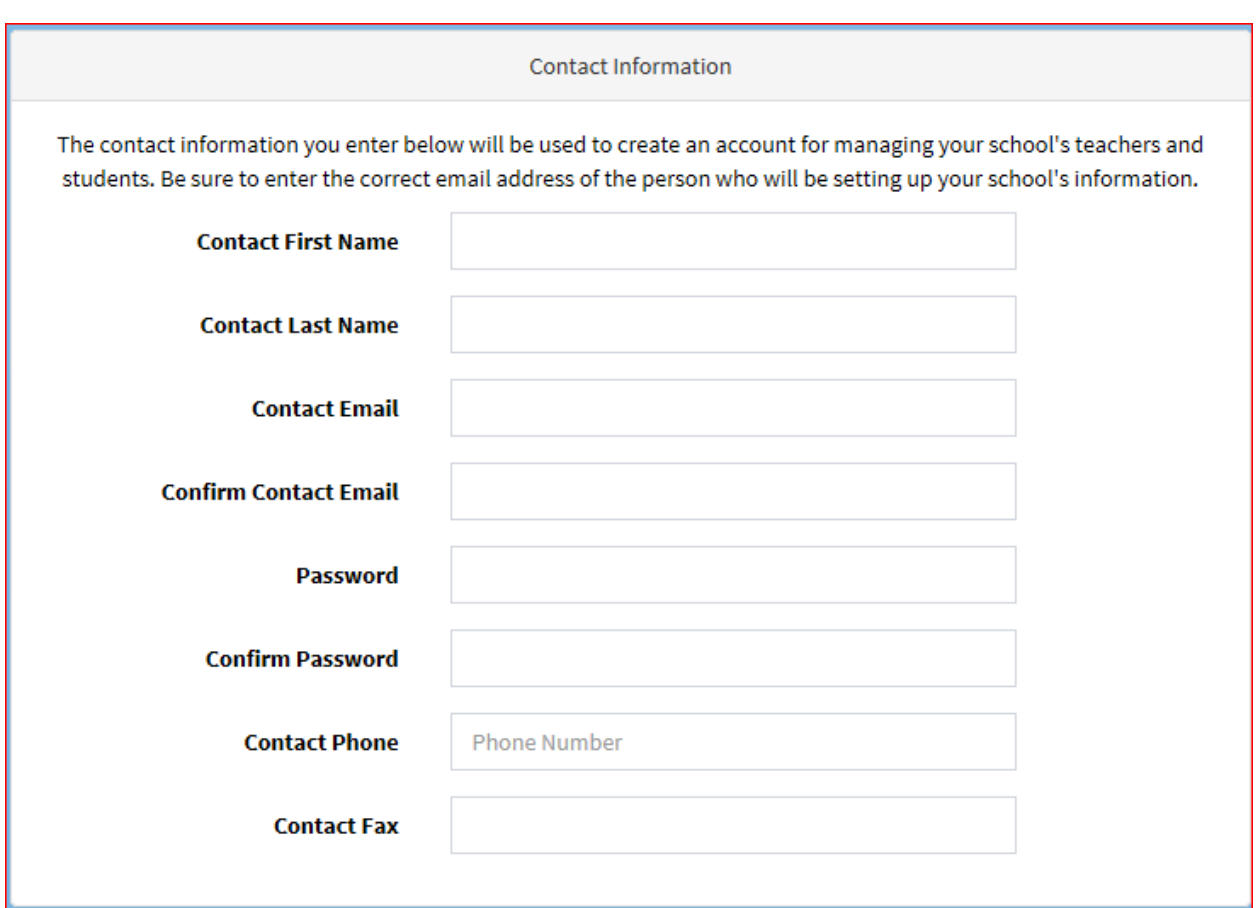

## **Contact Information**

When inputting your contact information, make sure you do the following:

- $\Box$  Input an email which you check on a daily basis
- $\Box$  Input a password that's easy to remember.
- $\Box$  Input a cellphone number at which we could contact you on a daily basis or one you're most comfortable with.

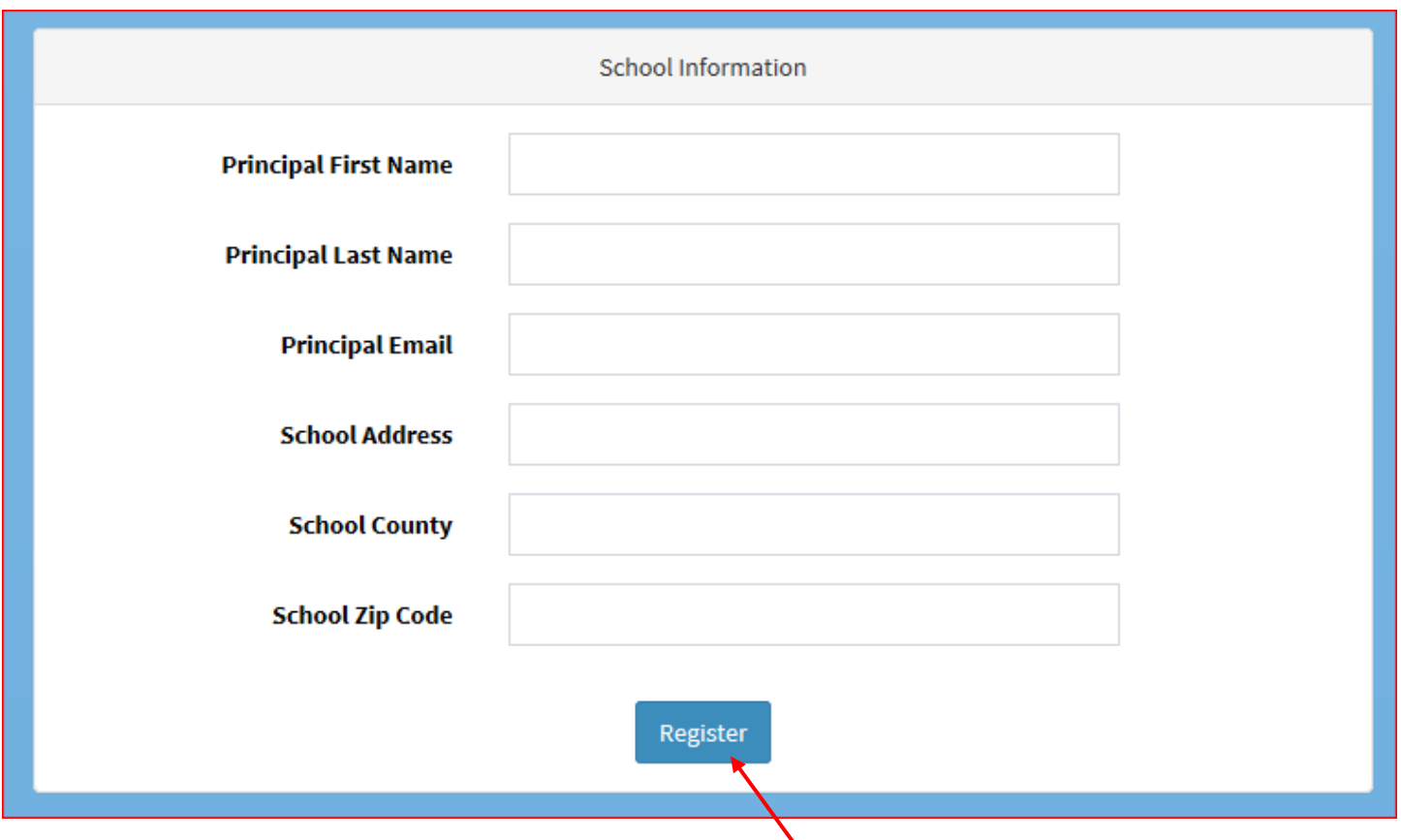

## **School Information**

This is the last thing you should see in the page. When filling out the school information, make sure you do the following:

- $\Box$  Input the principal's first name
- $\Box$  Input the principal's last name
- $\Box$  Input the principal's school email
- $\Box$  Input your corresponding school address
- $\Box$  Input your corresponding County
- $\Box$  Input your corresponding Zip Code

After you have filled in ALL the information, click Register.

After registering you will be directed to the home page of your Scienteer Account.

## **SCIENTEER**

 $\pmb{\mathrm{v}}$ 

 $\bar{\mathbf{v}}$ 

 $\pmb{\mathrm{v}}$ 

 $r$ melena127  $\bullet$  Online

**B** Role Chooser

O Teacher

 $\blacksquare$  Project Supplies

\* Home

**@** Current Dashboard

 $\boxdot$  Contact Us

f Find us on Facebook!

 $\blacktriangleright$  Find us on Twitter!

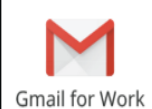

Look more professional with custom Gmail from Google

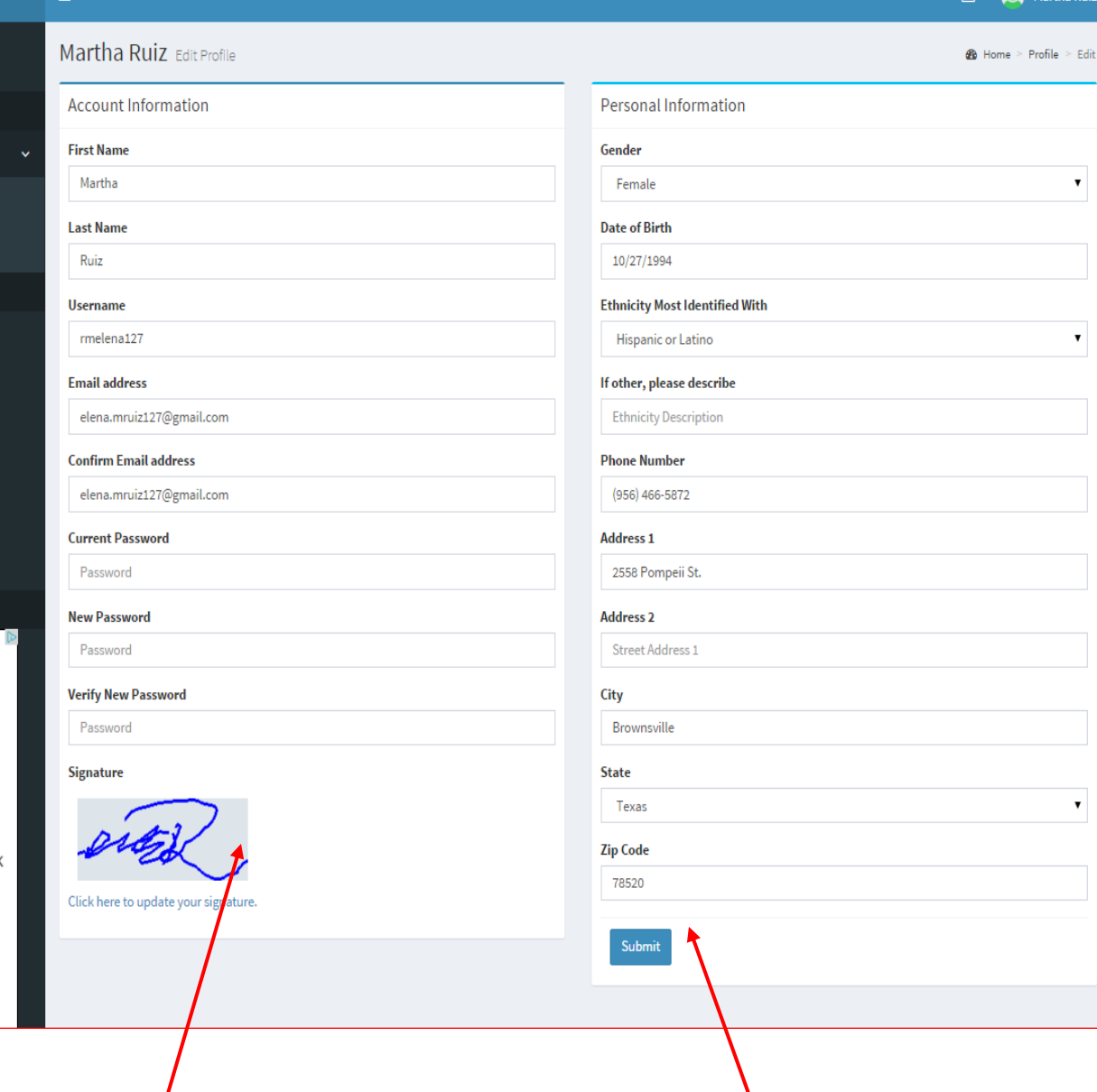

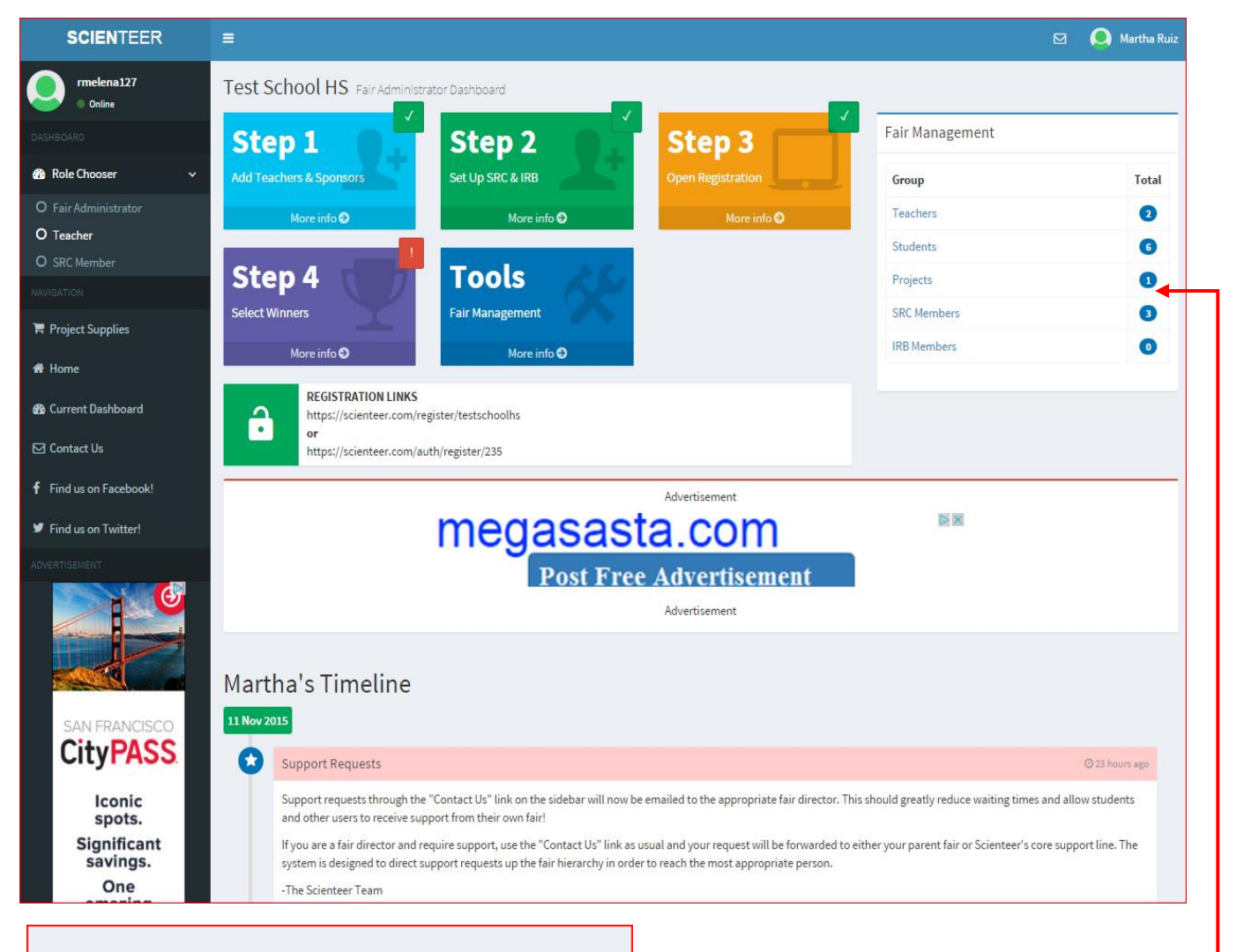

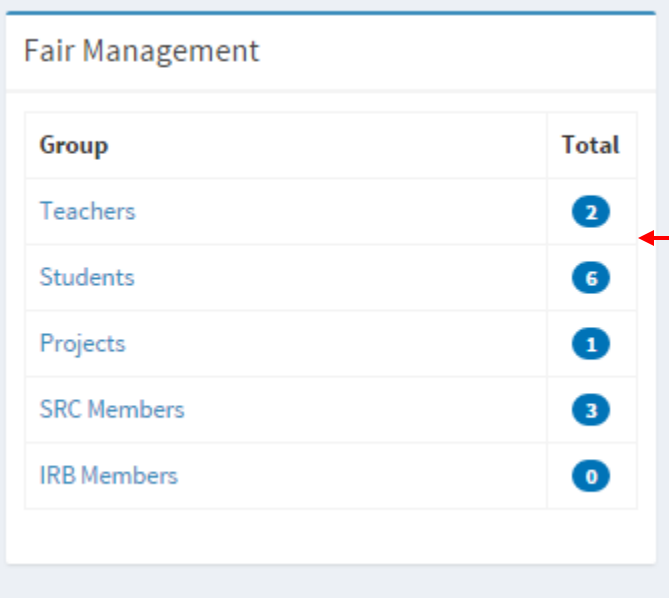

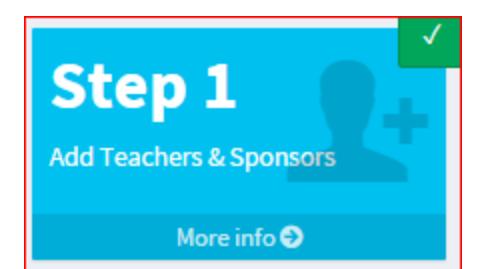

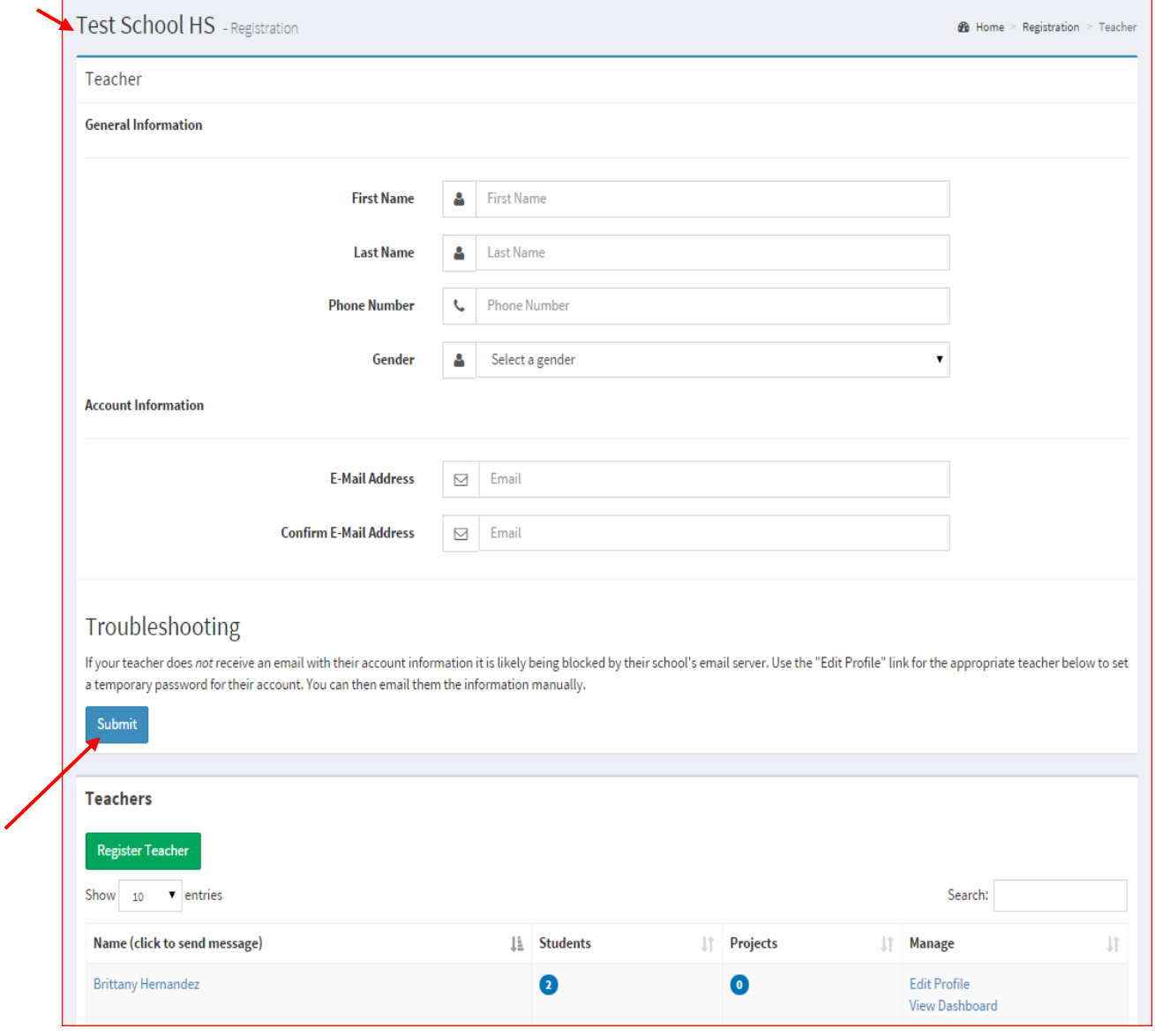

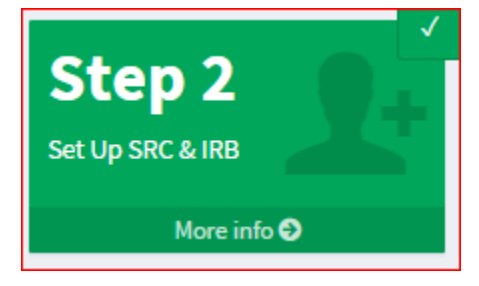

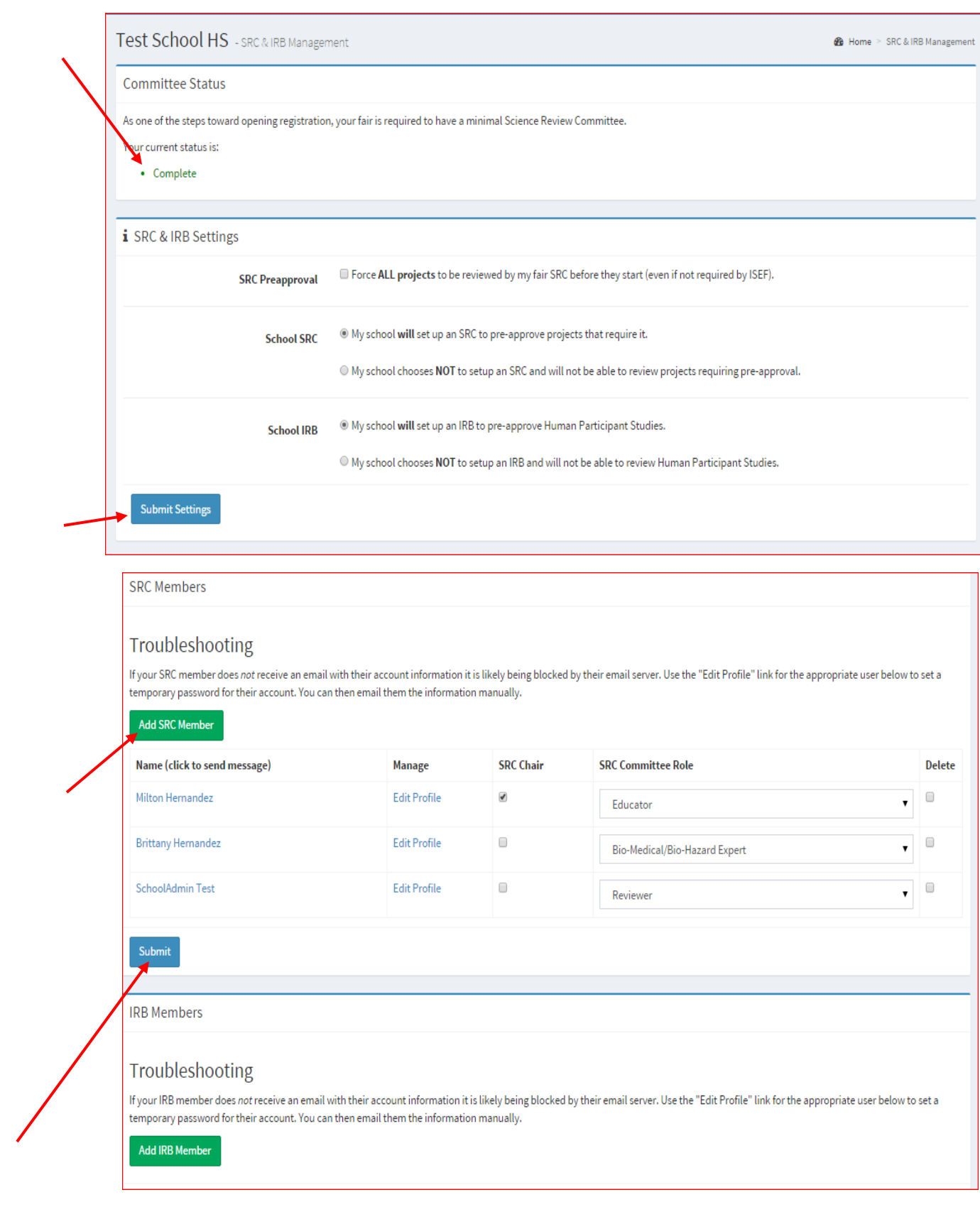

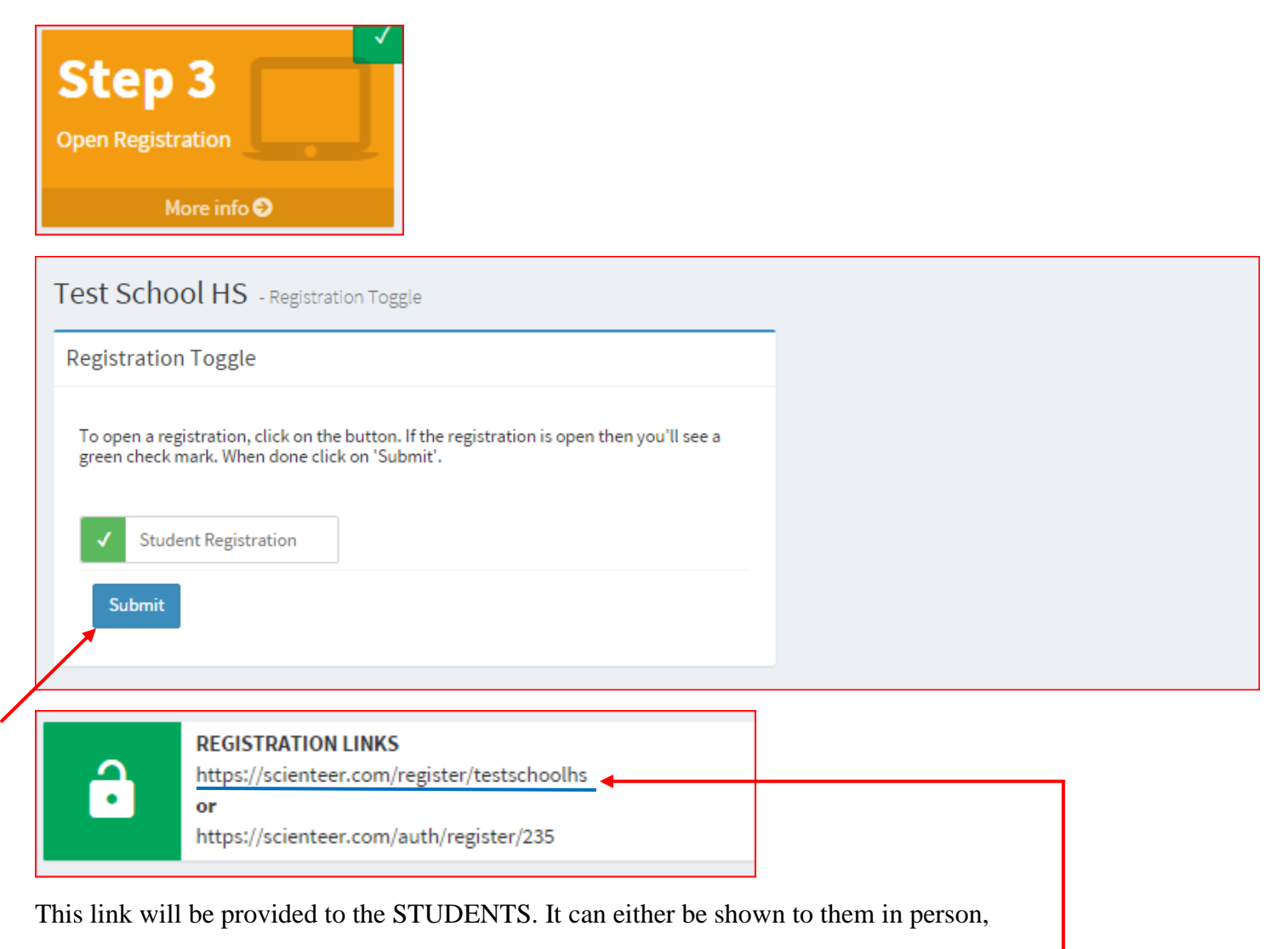

emailed to the teachers so they can give it to the students or just email it to students.